## Upute za korištenje MerlinMobile aplikacije

1. Po završetku instalacije pristupite MerlinMobile aplikaciji. Na zaslonu će se prikazati sučelje koje omogućava odabir web sjedišta (npr. sustav Merlin 2022/2023). Nakon odabira sjedišta na zaslonu će se otvoriti prozor za prijavu putem AAI@EduHr elektroničkog identiteta. Za prijavu upišite svoju AAI@EduHr korisničku oznaku i zaporku.

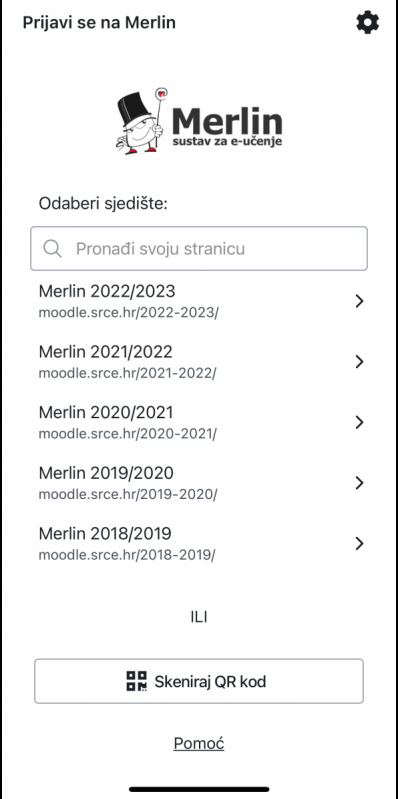

Slika: Sučelje za odabir web sjedišta

2. Nakon prijave pristupate odabranom web sjedištu (na slici sustavu Merlin 2022/2023). Ako želite promijeniti web sjedište i pristupiti sustavu Merlin 2021/2022 odaberite izbornik korisničkog računa (slika korisnika u gornjem desnom uglu).

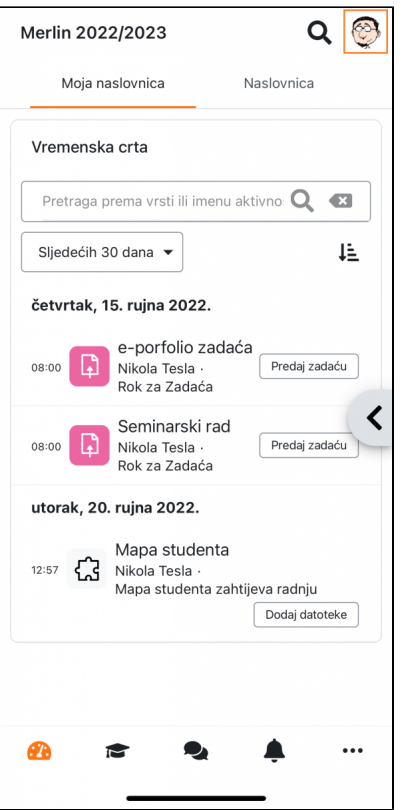

Slika: Pristup odabranom web sjedištu (npr. Merlin 2022/2023)

3. Nakon ulaska u korisnički račun odaberite poveznicu Promijenite korisnički račun.

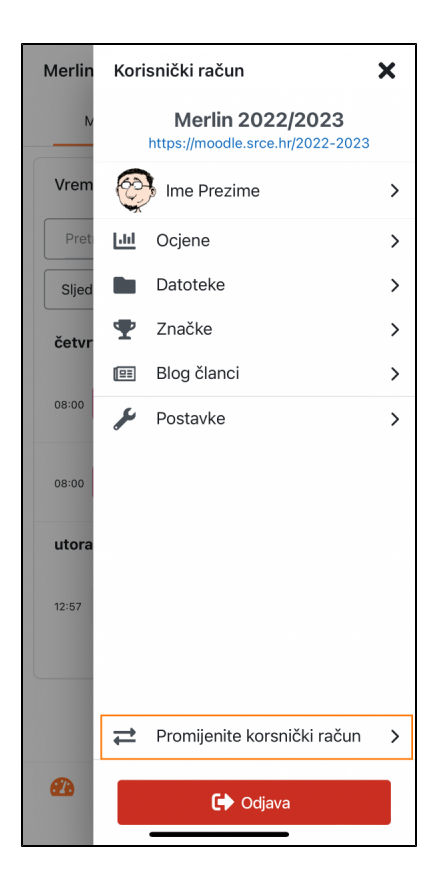

Slika: Promjena korisničkog računa

4. Na zaslonu će se prikazati sučelje s prethodno dodanim web sjedištem (Merlin 2022/2023). Odabirom ikone plus na dnu zaslona prikazat će se na zaslonu sučelje za odabir sjedišta (slika iz koraka

1) te odaberite Merlin 2021/2022.

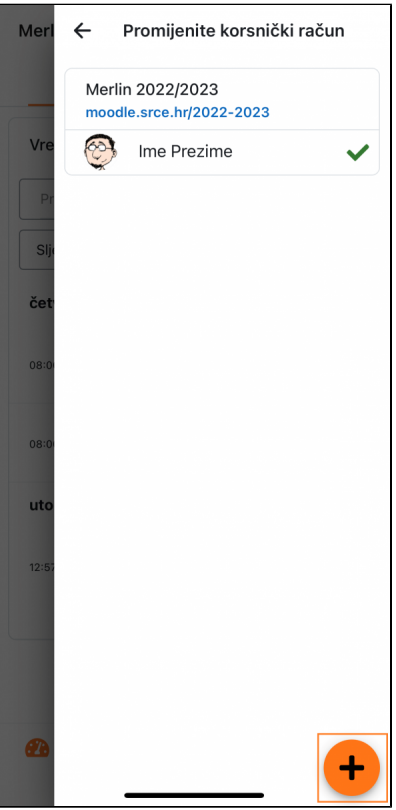

Slika: Pristup sučelju za odabir novog sjedišta

5. Nakon što ste dodali Merlin 2021/2021 na stranici će se prikazivati oba sustava te ćete moći nadalje birati sustav kojemu želite u tom trenutku pristupiti.

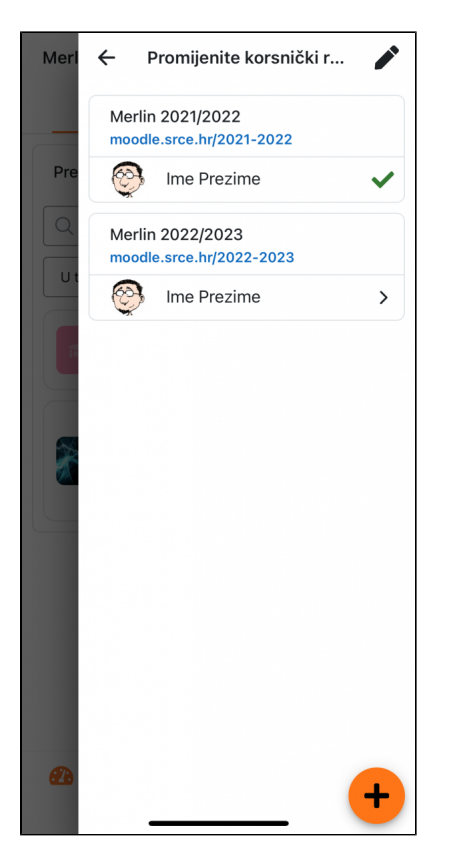

Slika: Prikaz dodanih web sjedišta